# **Β4.1.1 Εισαγωγή στο Υπολογιστικό Φύλλο**

#### **Τι θα μάθουμε σήμερα:**

- Να εξηγούμε τι είναι το υπολογιστικό φύλλο και τα πλεονεκτήματα χρήσης του
- Να αναγνωρίζουμε κελιά, στήλες και γραμμές
- Να αναγνωρίζουμε το όνομα κελιού και ενεργό κελί
- Να αναγνωρίζουμε τα δεδομένα που μπορεί να περιέχει ένα κελί
- Να αναγνωρίζουμε μια περιοχή κελιών.

#### **1. Υπολογιστικό Φύλλο (Microsoft Excel)**

Το Υπολογιστικό φύλλο ή Λογιστικό φύλλο είναι ένα πρόγραμμα το οποίο ασχολείται με την εισαγωγή και ανάλυση αριθμητικών δεδομένων. Σε ένα υπολογιστικό φύλλο μπορούμε να παρουσιάσουμε και να ταξινομήσουμε τα δεδομένα μας σε στήλες και γραμμές, να επεξεργαστούμε μεγάλο όγκο πληροφοριών, να εκτελέσουμε μαθηματικές πράξεις με ακρίβεια, να αυτοματοποιήσουμε την εκτέλεση πράξεων και να παρουσιάσουμε τα αποτελέσματά μας σε γραφήματα.

#### **2. Ξεκίνημα του Υπολογιστικού Φύλλου**

- (1) **Start→All Programs→Microsoft Office→** Microsoft Excel 2010
- (2) Εάν υπάρχει το εικονίδιο της εφαρμογής στην επιφάνεια εργασίας (**Desktop**), μπορούμε απλώς να κάνουμε διπλό κλικ πάνω του.

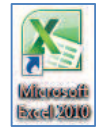

#### **3. Το παράθυρο του Microsoft Excel 2010**

Όταν ξεκινούμε την εφαρμογή, ανοίγει το παράθυρο με ένα κενό βιβλίο εργασίας (**Blank workbook**). Το παράθυρο του Microsoft Excel 2010 περιέχει όλα όσα χρειαζόμαστε για να δουλέψουμε με το βιβλίο εργασίας μας.

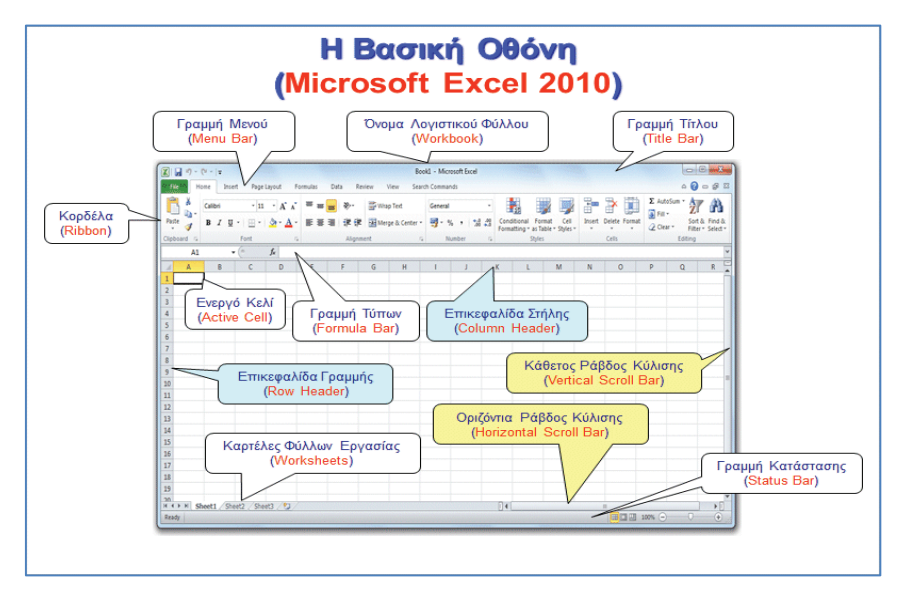

Ο χώρος εργασίας του **Microsoft Excel** αποτελεί έναν πίνακα, ο οποίος δημιουργείται από γραμμές (**Rows**) και στήλες (**Columns**), οι οποίες δημιουργούν κουτάκια, τα οποία ονομάζονται κελιά (**Cells**).

Το κελί παίρνει το όνομά του από το γράμμα της στήλης και τον αριθμό της γραμμής π.χ. **Α1**, **D3**, **H7**, …. Το κελί το οποίο είναι επιλεγμένο ονομάζεται ενεργό κελί (**Active Cell**) και παρουσιάζεται με μαύρο περίγραμμα.

### **4. Δημιουργία νέου κενού βιβλίου εργασίας (Blank workbook)**

- (1) Από την καρτέλα **File** επιλέγουμε την εντολή **New** και από την περιοχή **Available Templates**, το εικονίδιο **Blank workbook** και μετά κλικ στο κουμπί **Create**.
	- · Με την εντολή **File**à**New**, μπορούμε να δημιουργήσουμε ένα καινούριο βιβλίο εργασίας βασισμένο και σε πρότυπο (**Template**), επιλέγοντας το επιθυμητό πρότυπο από το **Sample templates**.
- (2) Μπορούμε, επίσης, να χρησιμοποιήσουμε τον συνδυασμό πλήκτρων **CTRL + N** .

## **5. Άνοιγμα βιβλίου εργασίας (Open)**

- (1) Από την καρτέλα **File** επιλέγουμε την εντολή **Open**.
- (2) Μπορούμε, επίσης, να χρησιμοποιήσουμε τον συνδυασμό πλήκτρων **CTRL + O** .

## **6. Εναλλαγή μεταξύ ανοικτών αρχείων βιβλίων εργασίας (Switch Windows)**

- (1) Από την καρτέλα **View** και την ομάδα **Window** επιλέγουμε το εικονίδιο **Switch Windows**.
- (2) Στη συνέχεια, επιλέγουμε το επιθυμητό ανοικτό αρχείο βιβλίου εργασίας στο οποίο θέλουμε να μετακινηθούμε.

## **7. Τι μπορούμε να γράψουμε σε ένα κελί**

- (1) Κείμενο.
- (2) Αριθμούς ημερομηνίες.
- (3) Σύμβολα.
- (4) Μαθηματικούς τύπους.

## **8. Εισαγωγή δεδομένων σε κελί**

Για να γράψουμε σε ένα κελί πρέπει πρώτα να το κάνουμε ενεργό, δηλαδή να το επιλέξουμε. Αυτό που θα γράψουμε εμφανίζεται και στον **χώρο εισαγωγής δεδομένων**. Πατώντας το πλήκτρο **ENTER** καταχωρούμε αυτό που γράψαμε.

Για να διορθώσουμε ή να προσθέσουμε κάτι στο συγκεκριμένο κελί πρέπει να χρησιμοποιήσουμε τον **χώρο εισαγωγής δεδομένων** ή να κάνουμε διπλό κλικ στο ενεργό κελί για να εμφανιστεί ο δρομέας.

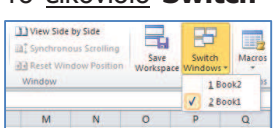

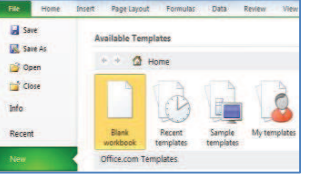

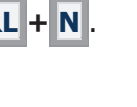

**Save** Save As **Oper** 

Hor

#### **9. Περιοχή κελιών (Cells Area)**

Όταν επιλέξουμε δυο ή περισσότερα κελιά μαζί τότε δημιουργούμε μια περιοχή κελιών. Για να γίνει επιλογή δυο ή περισσότερων κελιών πατούμε μια φορά με το ποντίκι στο 1° κελί που θέλουμε και κρατώντας το πατημένο προχωρούμε μέχρι το κελί που θέλουμε να καταλήξουμε.

Μια **περιοχή κελιών** παίρνει το όνομά της από το πρώτο και το τελευταίο **κελί** που χρησιμοποιήσαμε.

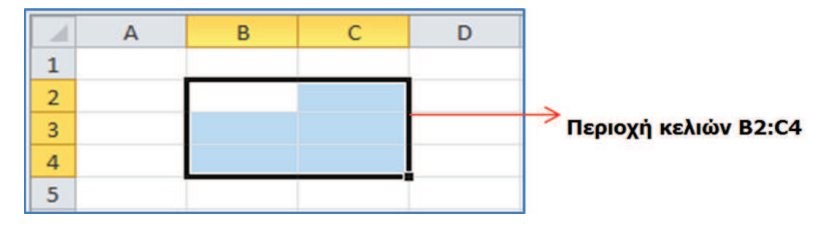

## **10. Αποθήκευση βιβλίου εργασίας (Save)**

Αν θα αποθηκεύσουμε το βιβλίο εργασίας μας σε CD ή Memory Stick, τοποθετούμε το Memory Stick μας σε μια θύρα USB ή το CD μας στον οδηγό CD.

Η προεπιλεγμένη μορφή αρχείου όταν αποθηκεύουμε είναι το **Excel Workbook**, το οποίο δίνει την προέκταση **.xlsx** στο αρχείο. Αν θέλουμε να αποθηκεύσουμε το βιβλίο εργασίας μας με διαφορετικό τύπο αρχείου, χρησιμοποιούμε την εντολή **File**à**Save As** και στο **Save as type:** επιλέγουμε τον επιθυμητό τύπο αρχείου.

- (1) Από την καρτέλα **File** επιλέγουμε την εντολή **Save As** για να αποθηκεύσουμε το βιβλίο εργασίας μας για πρώτη φορά, ή όταν θέλουμε να την αποθηκεύσουμε με άλλο όνομα ή σε άλλη θέση ή με άλλο τύπο (εναλλακτικά χρησιμοποιούμε τον συνδυασμό πλήκτρων **ALT + F , A** ).
	- · Χρησιμοποιούμε την εντολή **File**à**Save** για να αποθηκεύσουμε ένα ήδη αποθηκευμένο βιβλίο εργασίας, με το ίδιο όνομα, στην ίδια θέση και με τον ίδιο τύπο μετά από αλλαγές που κάναμε.
	- · Αντί της εντολής **File**à**Save** μπορούμε εναλλακτικά να κάνουμε κλικ στο κουμπί ή πατάμε τον συνδυασμό πλήκτρων **CTRL + S** .
- (2) Καθορίζουμε το όνομα (**Filename**), την θέση (**Save in**) και τον τύπο (**Save as type**).
- (3) Τέλος, κάνουμε κλικ στο κουμπί **Save** για να το αποθηκεύσουμε.

## **11. Κλείσιμο βιβλίου εργασίας (Close)**

(1) Από την καρτέλα **File** επιλέγουμε την εντολή **Close**.

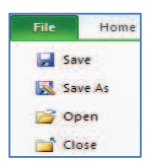

File

**El** Save Save As

Home

(2) Μπορούμε επίσης να χρησιμοποιήσουμε τον συνδυασμό πλήκτρων **CTRL + W** .

#### **12. Κλείσιμο υπολογιστικού φύλλου (Exit)**

- (1) Από την καρτέλα **File** επιλέγουμε την εντολή **Exit**.
- (2) Μπορούμε, επίσης, να χρησιμοποιήσουμε τον συνδυασμό πλήκτρων **ALT + F , X** .

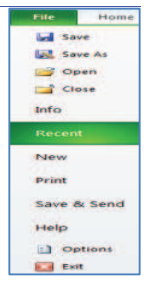

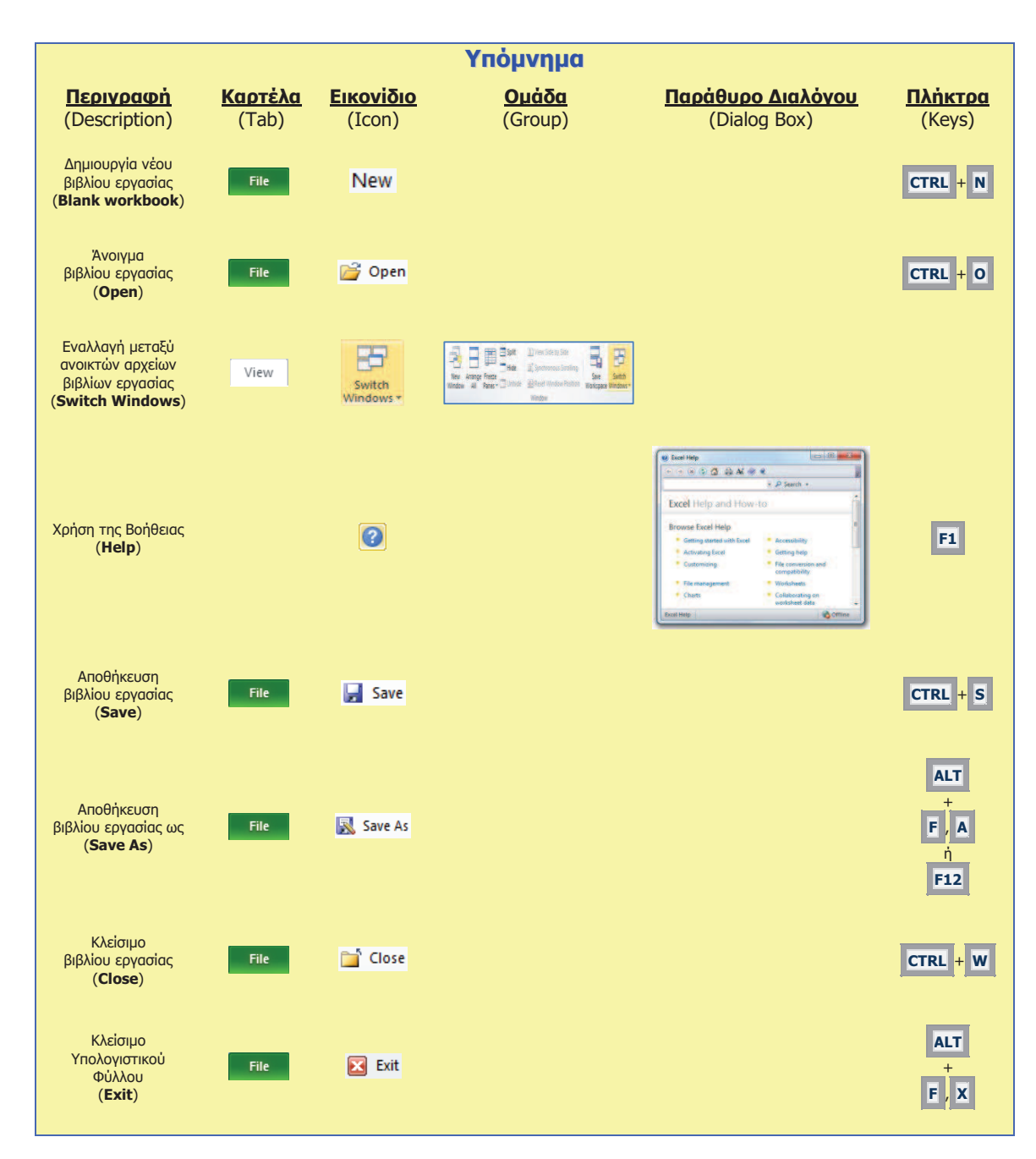